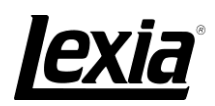

## Lexia Reading home installation instructions for

## *La Fontaine Academy*

Mac instructions: www.lexialearning.com/Irtraining/home/LR\_home\_install.pdf

For the following 2 installations you will need this email address: lexia@lafontaineacademy.org iPad instructions: [www.lexialearning.com/lrtraining/documentation/LR\\_iPad\\_UK.pdf](http://www.lexialearning.com/lrtraining/documentation/LR_iPad_UK.pdf) Android instructions[: http://lexialearning.com/lrtraining/documentation/LR\\_Android\\_UK.pdf](http://lexialearning.com/lrtraining/documentation/LR_Android_UK.pdf)

The following instructions are for **Windows PC's only**.

- 1 Go to **www.lexialearning.com**
- 2 Choose **Downloads** in the top left hand side of screen
- 3 **Agree** to licence conditions To the left is a "Parent Information" link for additional support if required.
- 4 Choose **Lexia Reading** NOT Lexia Reading Core5 or Lexia Reading- Strategies for Older Students
- 5 Choose, **UK, Australia and New Zealand** version, and click on **Full Download v9.0.0** Microsoft version on the left hand side.
- 6 If prompted choose **Save File**, NOT run. You may need to note where the file is downloaded to. Depending on your broadband speed it may take from 10 mins to several hours.
- 7 Once downloaded if given the option choose **Run,** otherwise

find **LexiaReading-9.0.0-b18-uk.exe** and double click on it.

Follow the on screen instructions, choosing all the default settings by clicking **Next**.

- 8 When prompted type in the school's Customer Code, **3516-1832-7826-3368**, don't forget the dashes. This is a big program, so may take 20 minutes or so to install.
- 9 Once the installation has completed, click on **Finish,** and Lexia will start automatically.
- 10 Type in your child's user name and password as shown below:

User Name: Password:

To use Lexia in the future please double click on the Lexia Reading icon, which is usually on your desktop.

## **Common Errors**

When you type in your child's user name, you get the message "Invalid username", please double check the spelling and try again.

You get the message, "Invalid Customer Code". This means the customer code has been typed in incorrectly. Please double click on the Lexia Reading icon, then depress and hold down the "A" & "S" keys simultaneously. This will bring up a screen where you can re-enter the customer code **3516-1832-7826-3368** and Save.

For further support see [www.lexialearning.com/lexiasupport/school-to-home](http://www.lexialearning.com/lexiasupport/school-to-home)

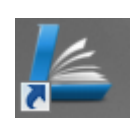

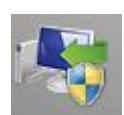